Account Manager Guide – Relocate Your Season Seats via DPAC Account Manager

- 1) Log into your online account manager by entering your email address and password. Note: If you do not remember your password, click "Forgot Your Password" to reset it.
- 2) After you have logged in, you'll see a countdown clock displaying the time until your Online Upgrade Access period expires. Click "Change My Seats" to start the process. Please note that you will not be able to add, remove, or downgrade your Season Seats via your DPAC Account Manager.

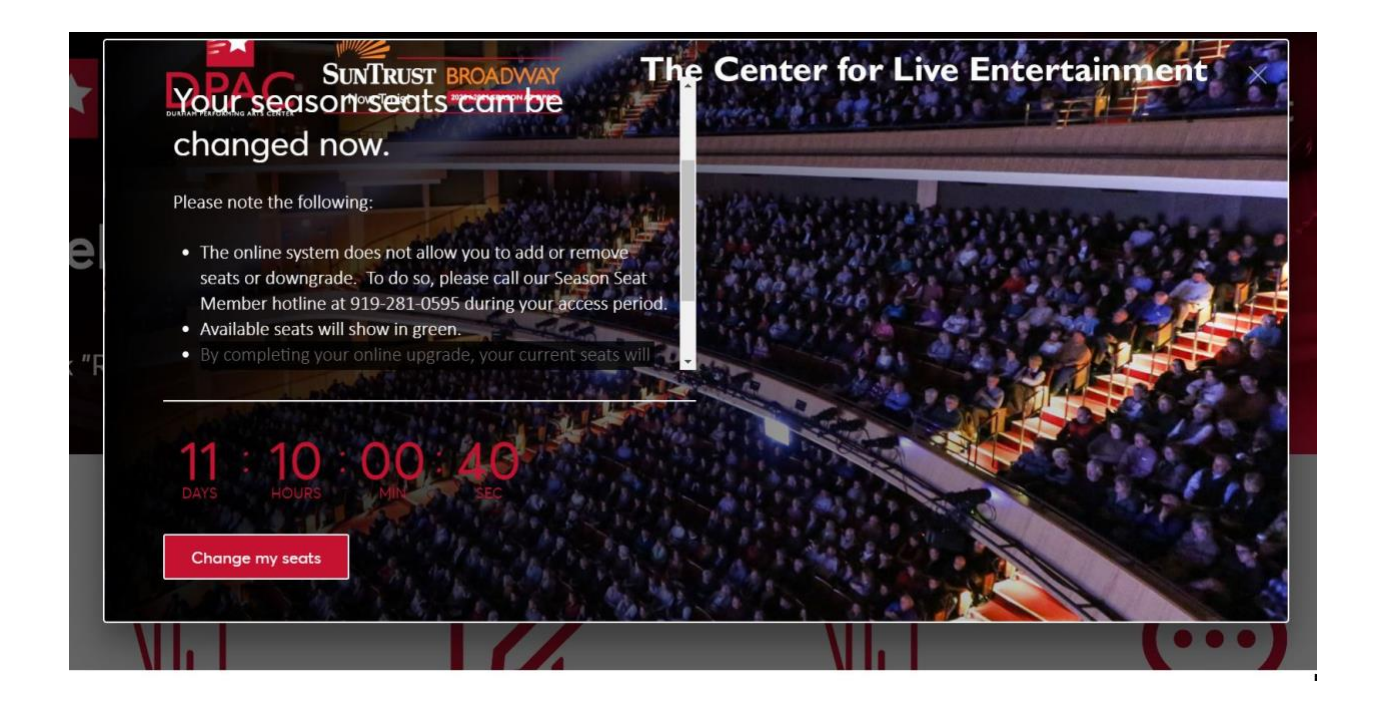

3) You will see a page displaying your current Season Seats, with performance day, performance time, and seat location. Select the seats that you would like to change, and then click the "Change My Seats" box in red at the top right corner of your screen.

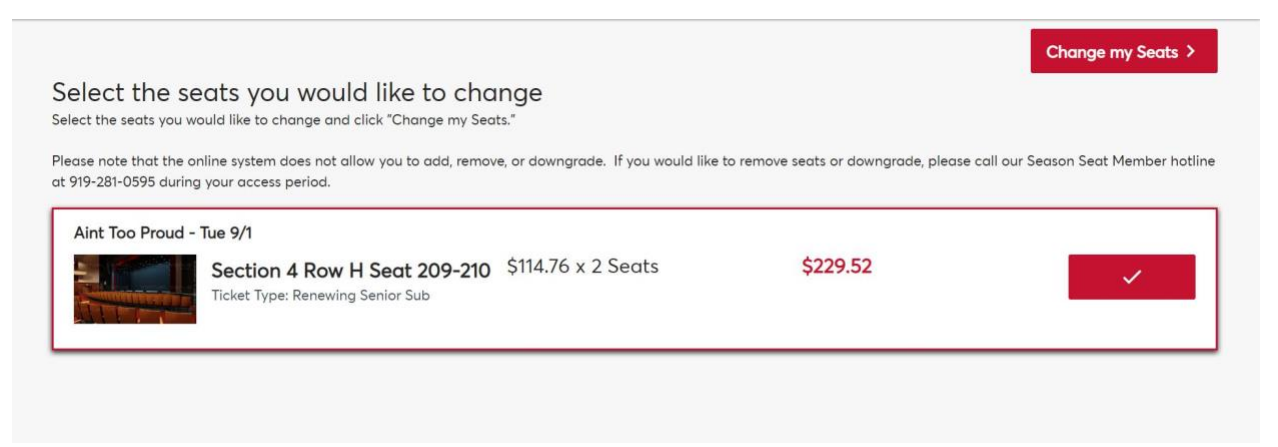

4) Next, you will select the performance day and time that you would prefer for your Season Seats, and click the red "Next" button in the top right corner of the screen. You have the option to keep your current performance day and time.

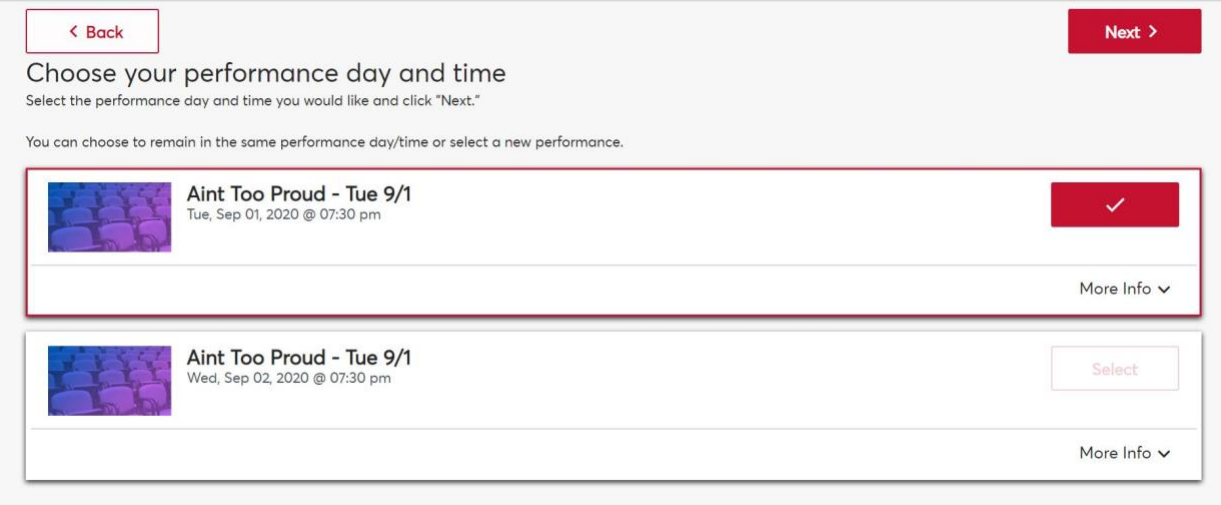

5) You will be directed to the virtual venue page, which will enable you to select available Season Seats for your relocation. The controls on the left side of the screen allow you to adjust your view. If you'd prefer a list of available seats, select the "View Available Sections" option on the right.

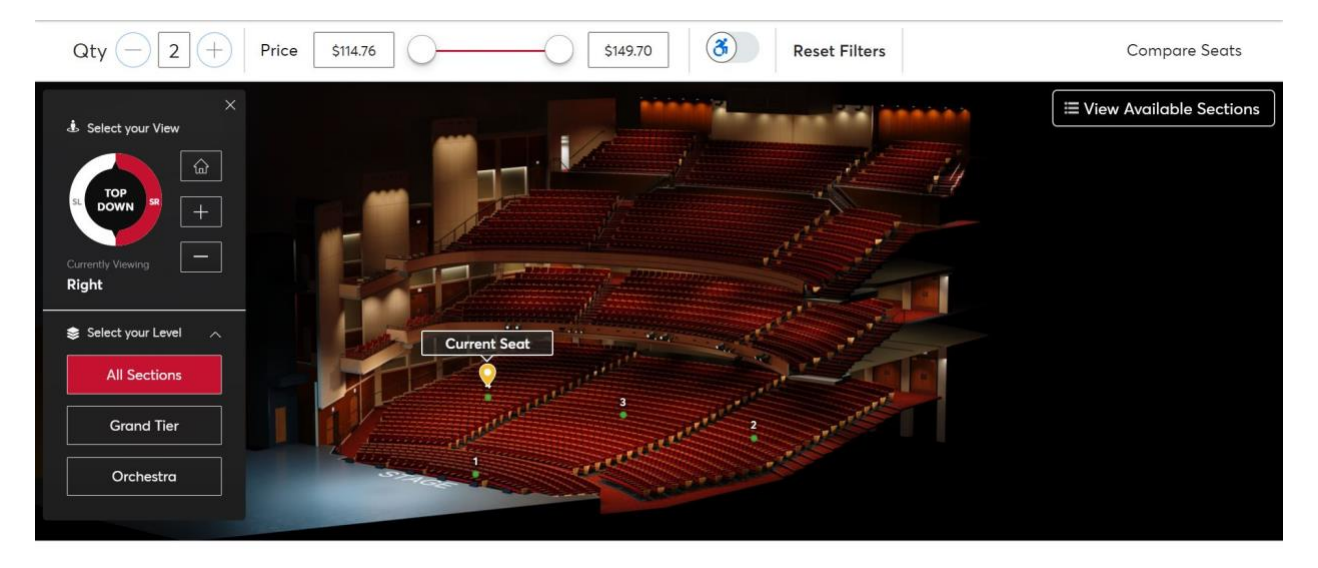

6) Clicking on a section will allow you to view all available seats, which will have a green color.

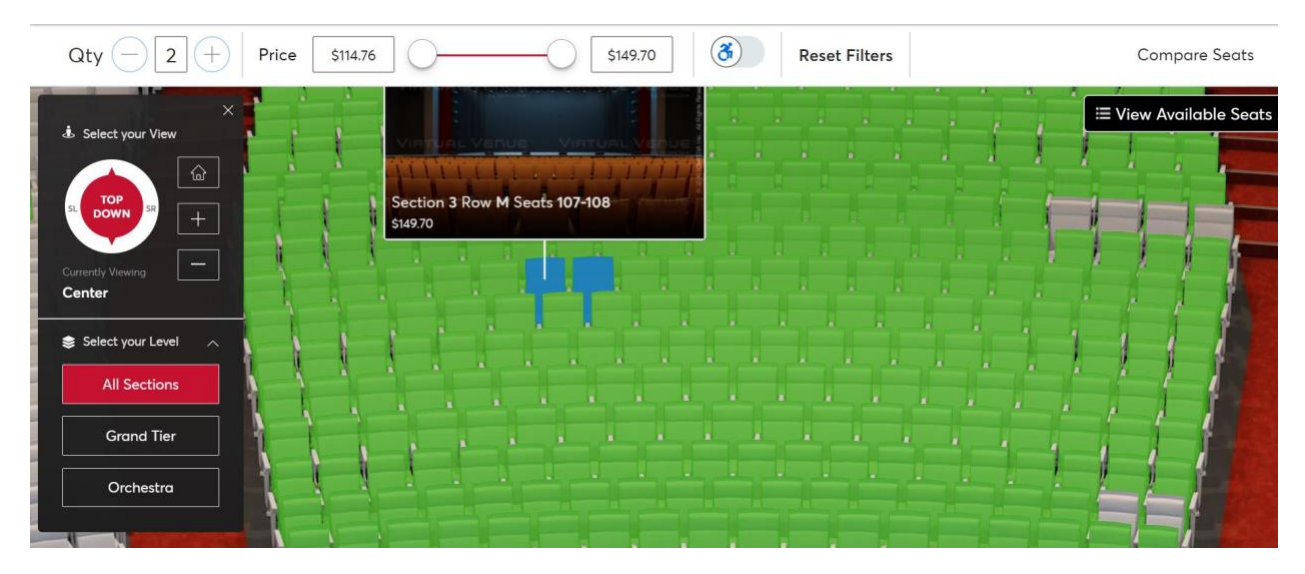

- $\alpha$ ty  $(-)$  $\overline{2}$  $(+)$ Price \$114.76 \$149.70  $\circled{3}$ **Reset Filters Compare Seats** Selected Seats  $\triangle$  Back Details **View History** Sect Row Seat \$149.70 109  $\overline{3}$ 110 \$149.70 **Total Price:** \$299.40 **Compare Seat Add to Cart**
- 7) Select a seat location, and click the red "Add to Cart" button on the right.

8) Select your cart at the top right corner of your screen, and click the red "Continue" button to proceed to checkout.

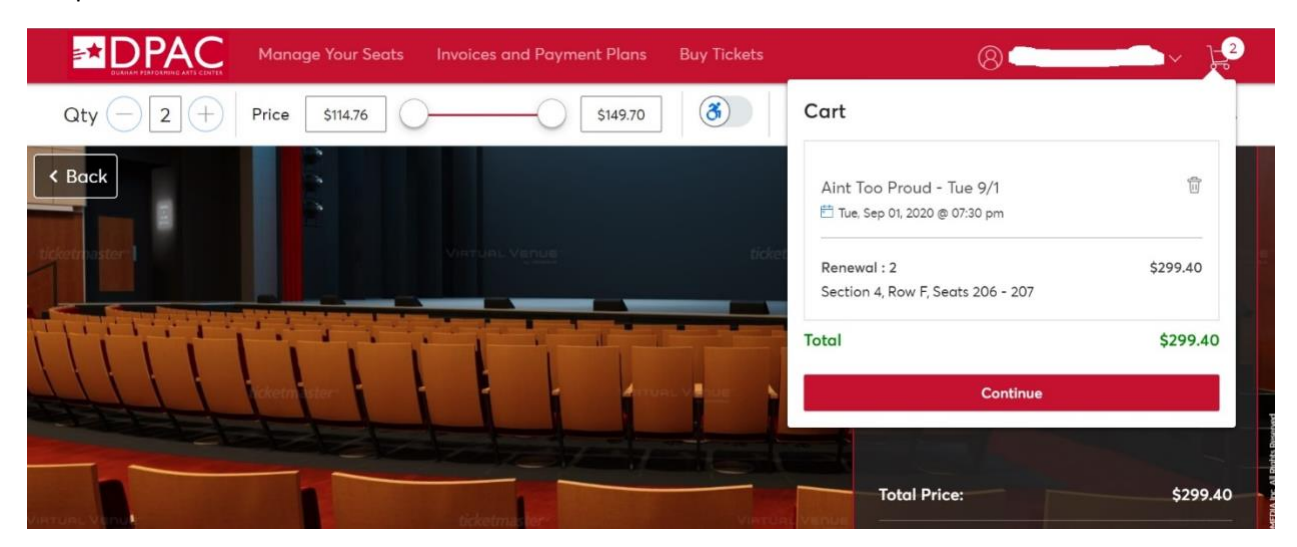

9) Your screen will display your current Season Seats, along with the seats that you have chosen for relocation. Please review the performance day, performance time, and seat location carefully. Afterwards, select the red "Checkout" box.

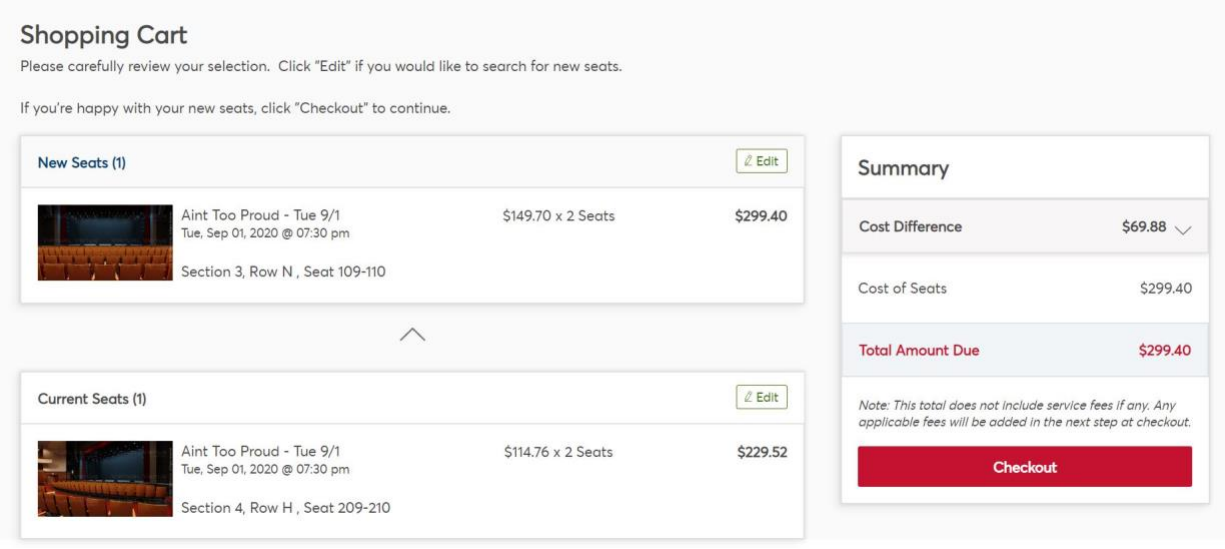

10) Finally, you will proceed to the checkout page. Once you have submitted your purchase, your current Season Seats will be surrendered, so please check your purchase again before proceeding. You'll need to select a credit card for payment, along with your choice of a payment plan or paying in full.

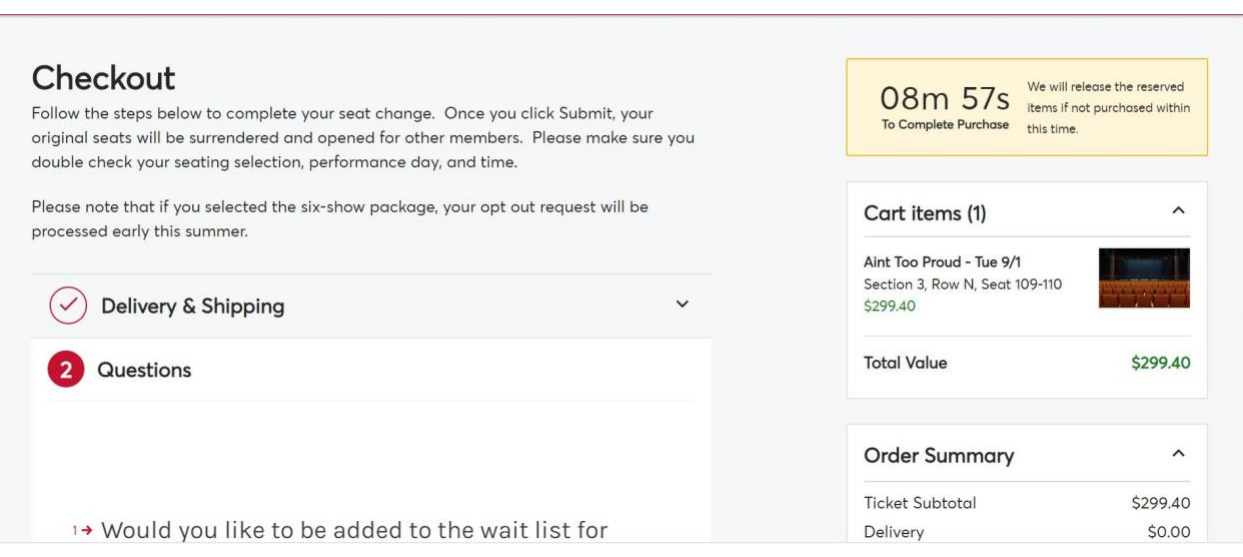